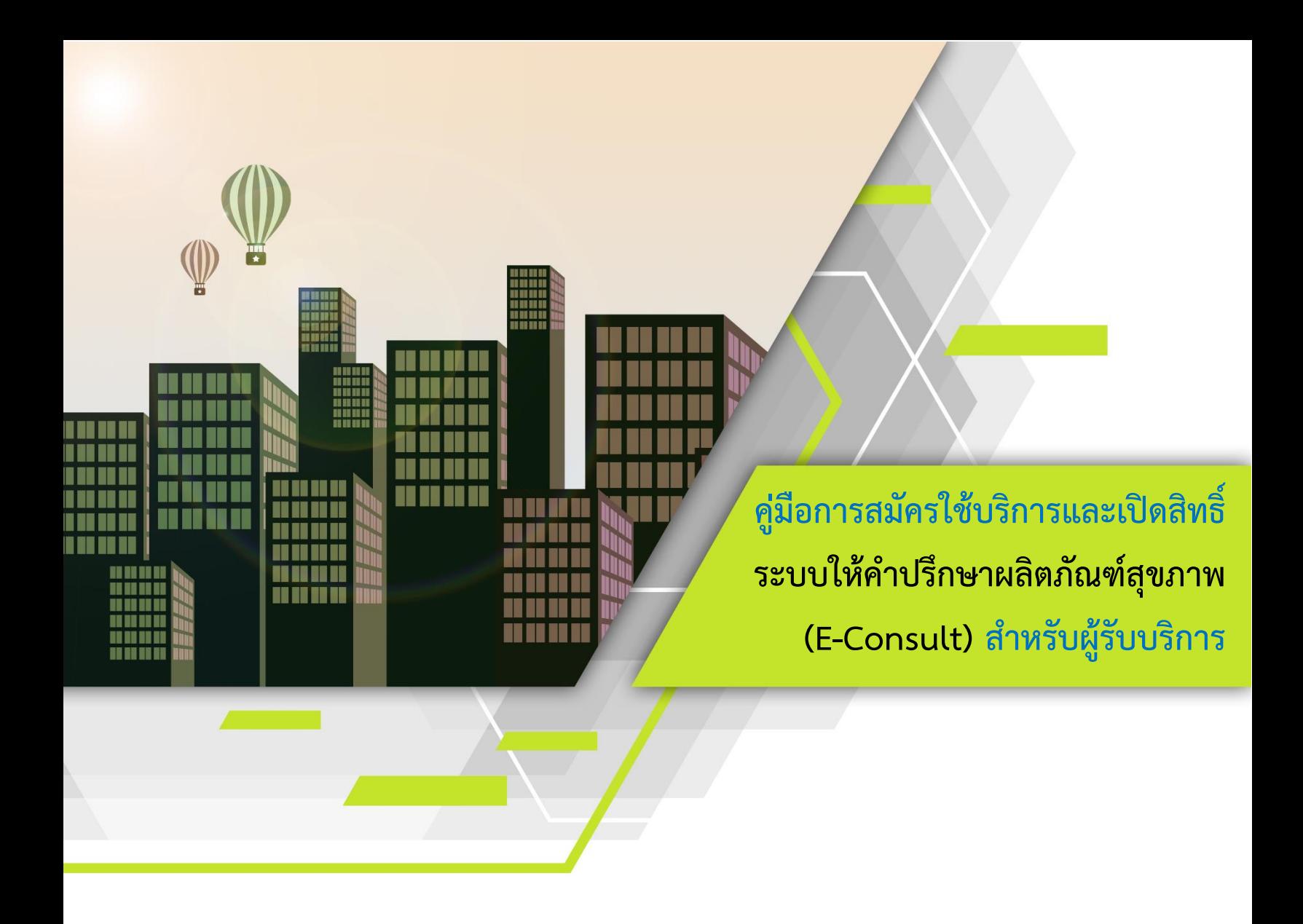

**จัดท ำโดย กองผลิตภัณฑ์สุขภำพนวัตกรรมและกำรบริกำร (สนบ.) ส ำนักงำนคณะกรรมกำรอำหำรและยำ กระทรวงสำธำรณสุข**

**ฉบับแก้ไขครั้งที่ 2 วันที่ 22 ธันวำคม 2565**

#### **ประวัติกำรแก้ไข**

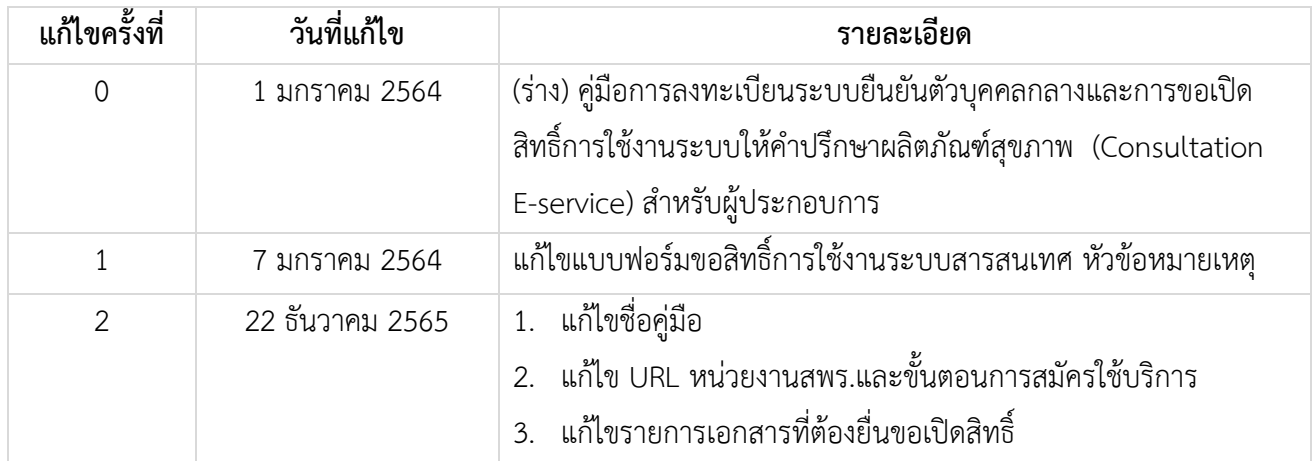

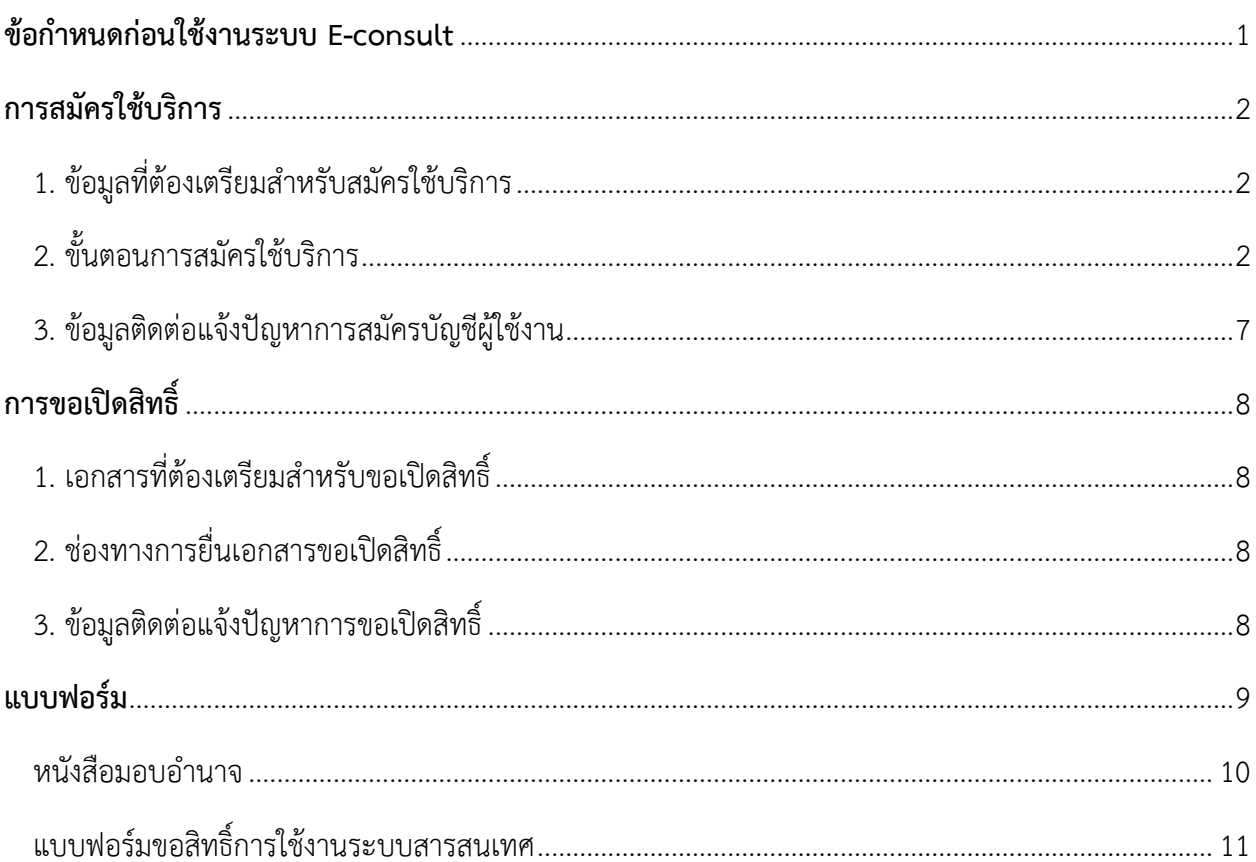

## สารบัญ

## **ข้อก ำหนดก่อนใช้งำนระบบ E-consult**

- <span id="page-3-0"></span>1. ผู้ใช้งานต้องดำเนินการทั้ง 2 ข้อ ให้เสร็จสมบูรณ์ก่อนใช้งานระบบให้คำปรึกษาผลิตภัณฑ์สุขภาพ
	- 1.1 การสมัครใช้บริการหรือกา[รยืนยันตัวบุคคลกลาง \(](#page-9-0)e-Authenticaton) :

ระบบยืนยันตัวบุคคลกลางฯ (e-Authentication Service) หรือ Open ID เป็นบริการสำหรับอำนวย ความสะดวกให้ประชาชนสามารถเข้าบริการอิเล็กทรอนิกส์ (e-Service) ทุกบริการของหน่วยงานภาครัฐ โดย ใช้บัญชีผู้ใช้งานและรหัสผ่านเดียว เพียงลงทะเบียนผ่านระบบของสำนักงานพัฒนารัฐบาลดิจิทัล (สพร.) ที่ [www.egov.go.th](http://www.egov.go.th/)

กรณี ผู้ใช้งานเคยลงทะเบียนยืนยันตัวบุคคลกลางแล้ว ให้ข้ามข้อนี้และขอเปิดสิทธิ์การใช้งานระบบ วินิจฉัยผลิตภัณฑ์สุขภาพทันที

- <u>1.2 ขอเปิดสิทธิ์การใช้งานระบบให้คำปรึกษาผลิตภัณฑ์สุขภาพ</u>
- 2. อุปกรณ์ที่รองรับการใช้งานระบบ ได้แก่ โทรศัพท์มือถือสมาร์ทโฟน (Smartphone), แท็บเล็ต (Tablet) และ คอมพิวเตอร์
- 3. โปรแกรม Browser ต่างๆ ที่รองรับการใช้งานระบบ เช่น Internet Explorer, Mozilla Firefox, Google Chrome

**หมำยเหตุ**กด "Ctrl + คลิก" เพื่อไปยังหัวข้อที่ต้องการ

## **กำรสมัครใช้บริกำร**

#### <span id="page-4-1"></span><span id="page-4-0"></span>1. ข้อมูลที่ต้องเตรียมสำหรับสมัครใช้บริการ

- 1) หมายเลขบัตรประชาชน
- 2) ชื่อ นามสกุล
- 3) วัน / เดือน / ปี เกิด
- 4) รหัสเลเซอร์โค้ดหลังบัตรประชาชน
- 5) Username ตามที่ท่านต้องการใช้งาน
- 6) Password ตามที่ท่านต้องการใช้งาน
- 7) หมายเลขโทรศัพท์

## <span id="page-4-2"></span>**2. ขั้นตอนกำรสมัครใช้บริกำร**

- 1) ไปที่เว็บไซต์ [https://accounts.egov.go.th](https://accounts.egov.go.th/)
- 2) เลือกเมนู"ลงทะเบียน"

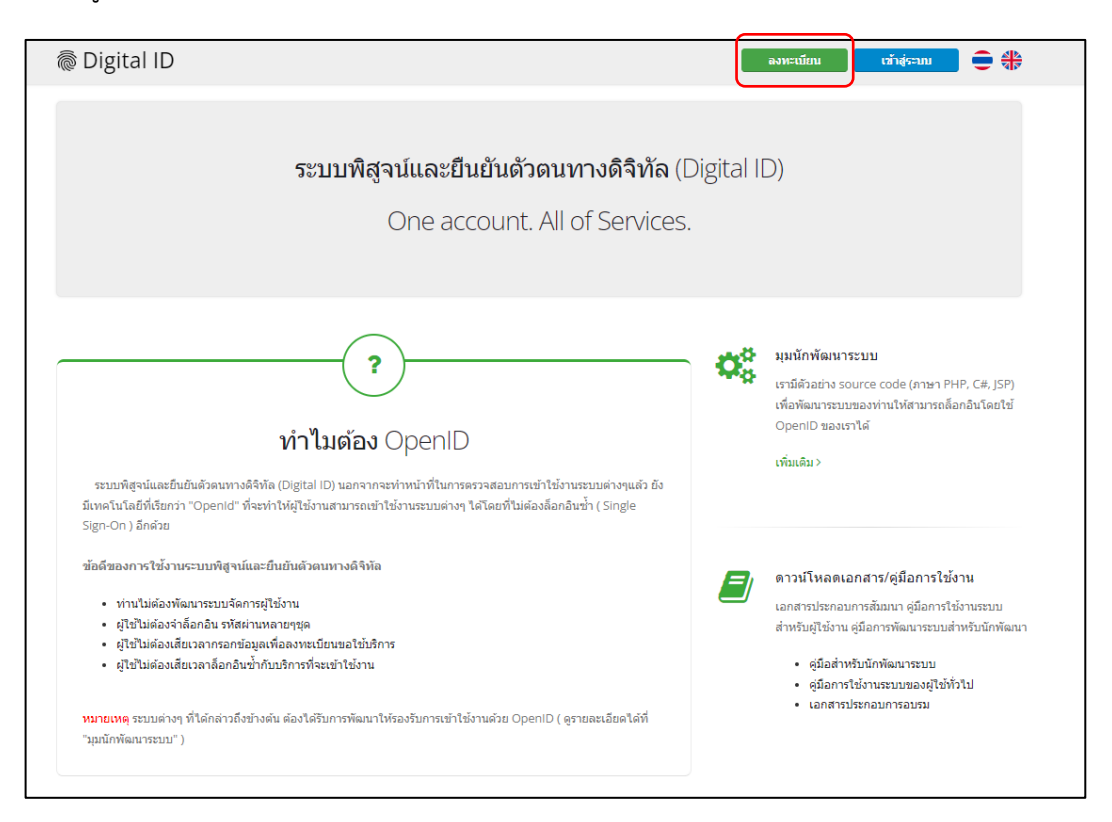

3) อ่านข้อตกลงการใช้บริการพิสูจน์และยืนยันตัวตนทางดิจิทัล จากนั้นคลิกปุ่ม "ตกลง"

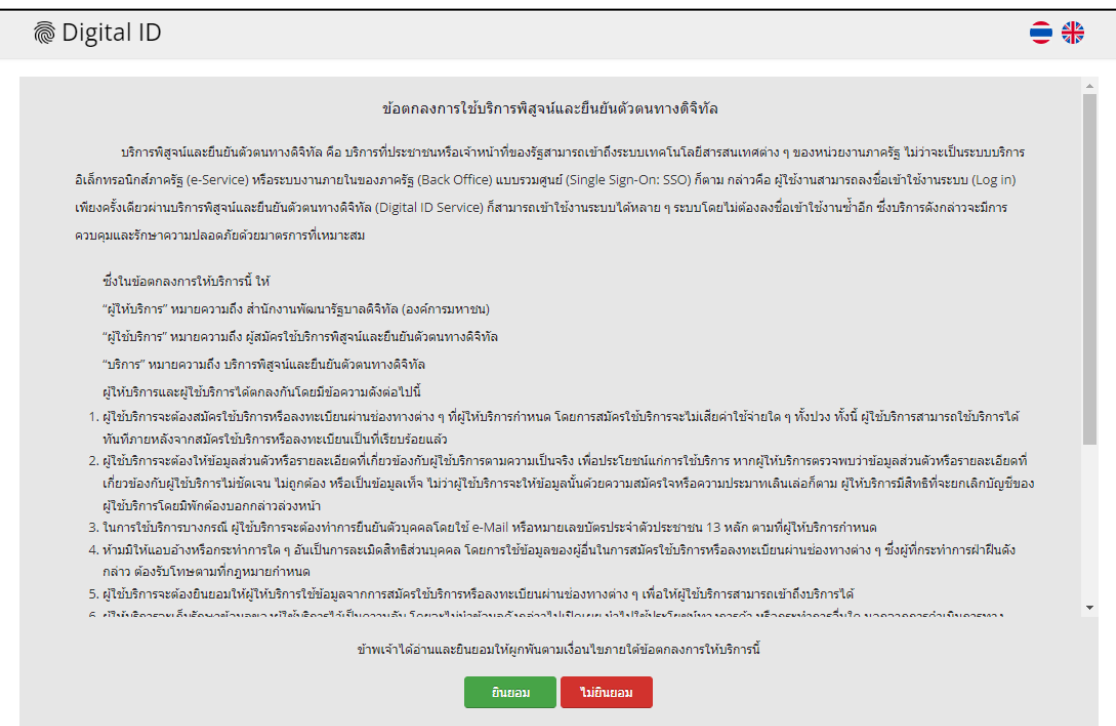

4) ใส่เลขบัตรประชาชนของท่าน แล้วเลือกรูปแบบการพิสูจน์ตัวตน จากนั้นคลิกปุ่ม "ถัดไป"

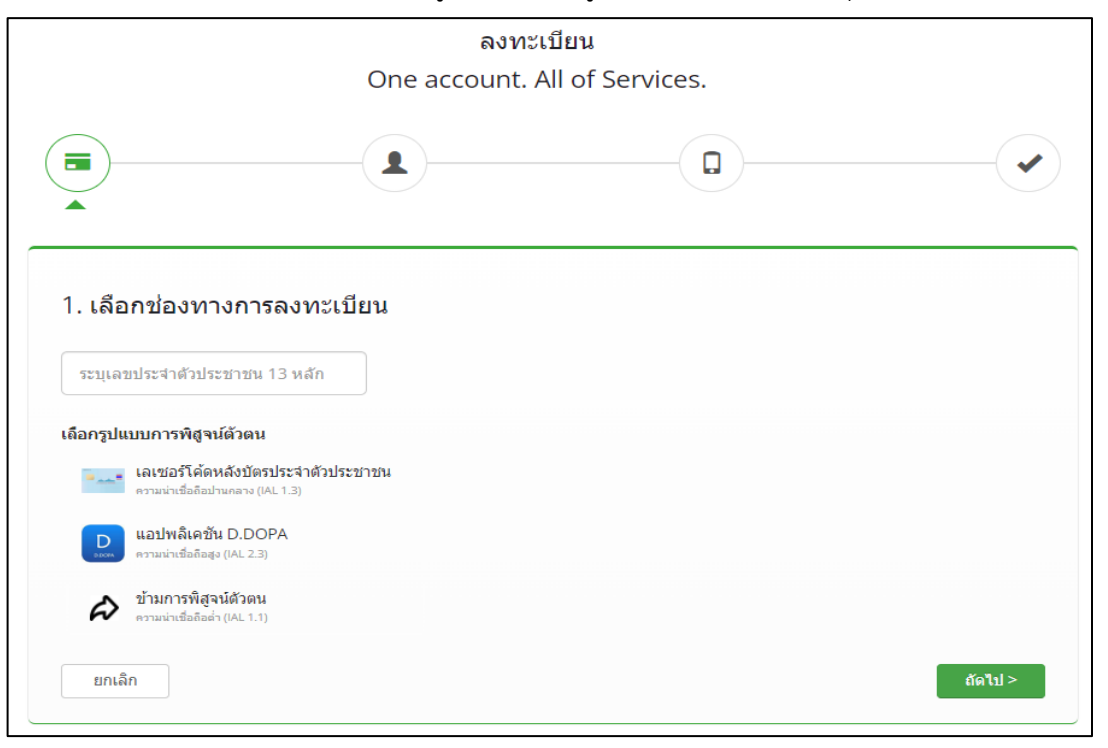

คู่มือการสมัครใช้บริการและเปิดสิทธิ์ ระบบ E-Consult ส าหรับผู้รับบริการ หน้า 3

4.1) กรณีเลือกช่องทางการพิสูจน์ตัวตนผ่านแอปพลิเคชัน D.DOPA ให้ท่านสแกนคิวอาร์โค้ดเพื่อพิสูจน์ตัวตน (ในกรณีนี้ท่านต้องมีแอปพลิเคชัน D.DOPA ในมือถือ และลงทะเบียนใช้งาน ณ สำนักทะเบียนเรียบร้อยแล้ว)

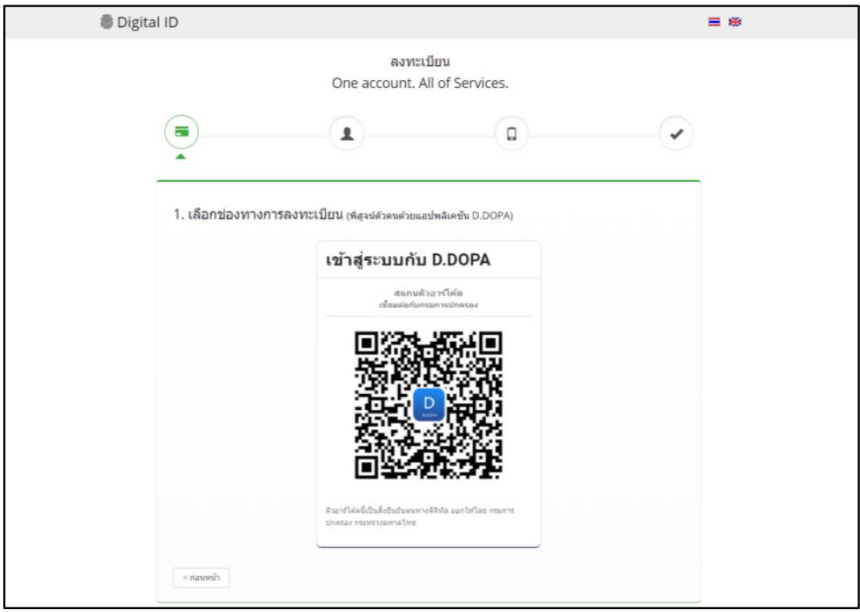

4.2) กรณีเลือกช่องทางการพิสูจน์ตัวตนผ่านเลเซอร์โค้ดหลังบัตรประชาชน ให้ท่านกรอกข้อมูลส่วนตัวพร้อม กรอกหมายเลขหลังบัตรประชาชนของท่านให้ถูกต้อง จากนั้นคลิกปุ่ม "ยืนยันตัวตน"

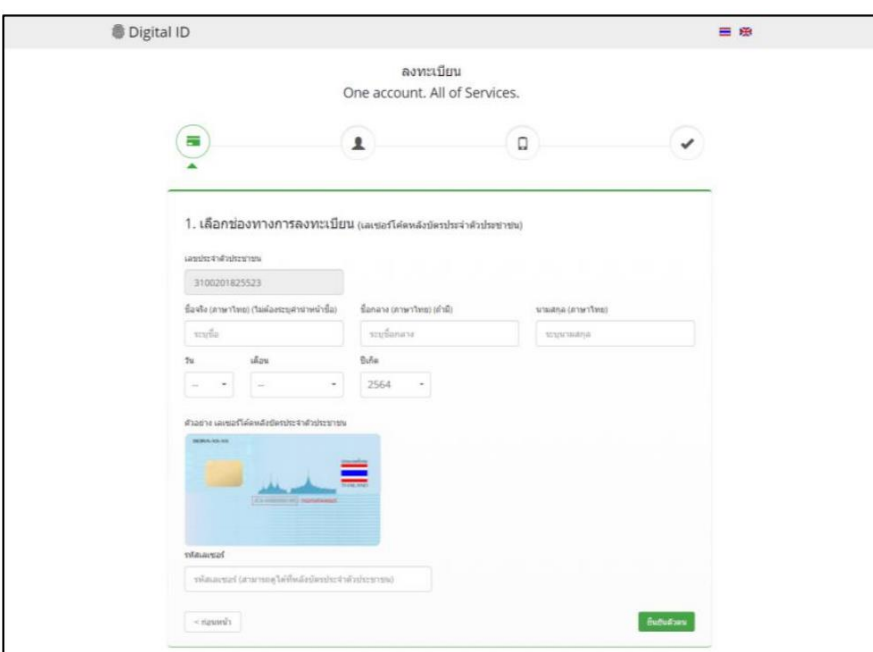

4.3) กรณีเลือกข้ามการพิสูจน์ตัวตน กรณีนี้ไม่แนะนำเพราะเมื่อท่านนำ User OpenID ของท่านไปใช้งาน Login เข้าระบบ ระบบจะมีหน้าจอให้ท่านพิสูจน์ตัวตนก่อน จึงจะผ่านเข้าใช้งานระบบนั้น ๆ ได้

5) เมื่อท่านพิสูจน์ตัวตนเรียบร้อยแล้ว ระบบจะแสดงหน้าจอให้ท่านกรอก ชื่อ-นามสกุล และกรอกชื่อบัญชีผู้ใช้ พร้อมรหัสผ่านตามที่ท่านต้องการ จากนั้นคลิกปุ่ม "ถัดไป"

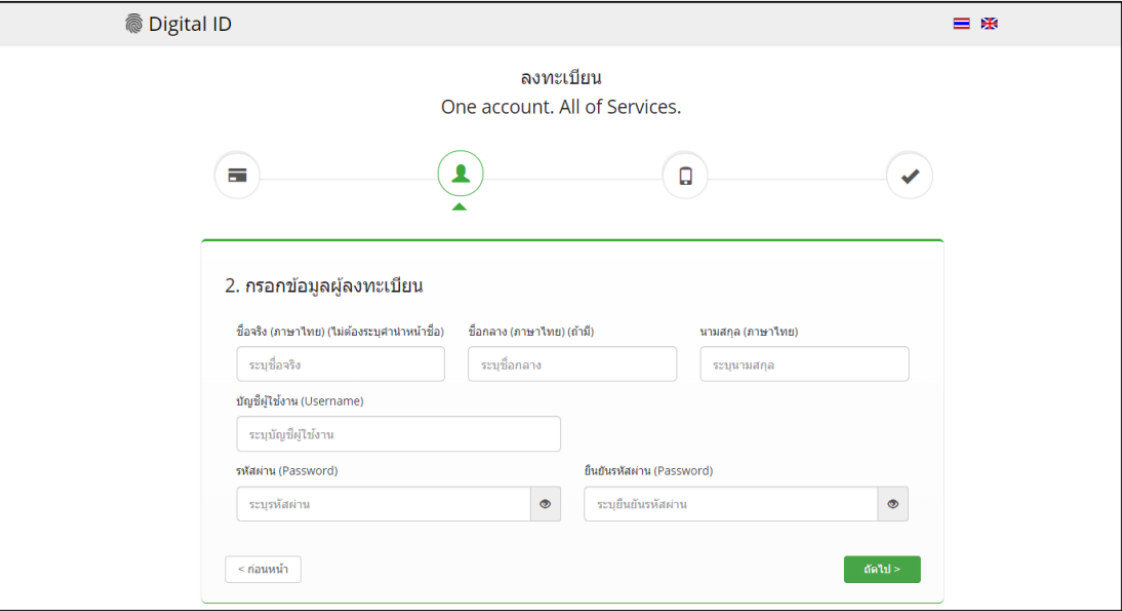

6) ให้ท่านใส่หมายเลขโทรศัพท์ของท่าน จากนั้นคลิกปุ่ม "ขอรหัส OTP ทาง SMS"

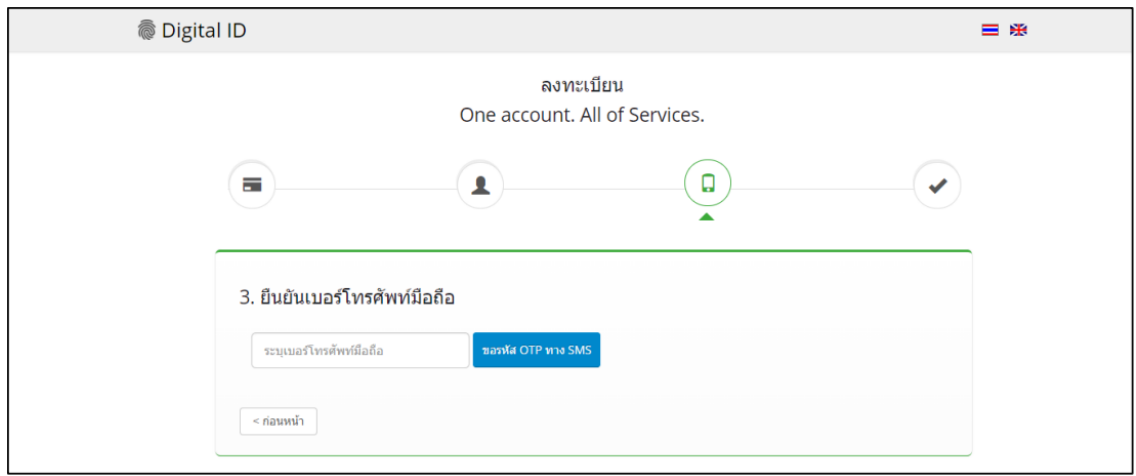

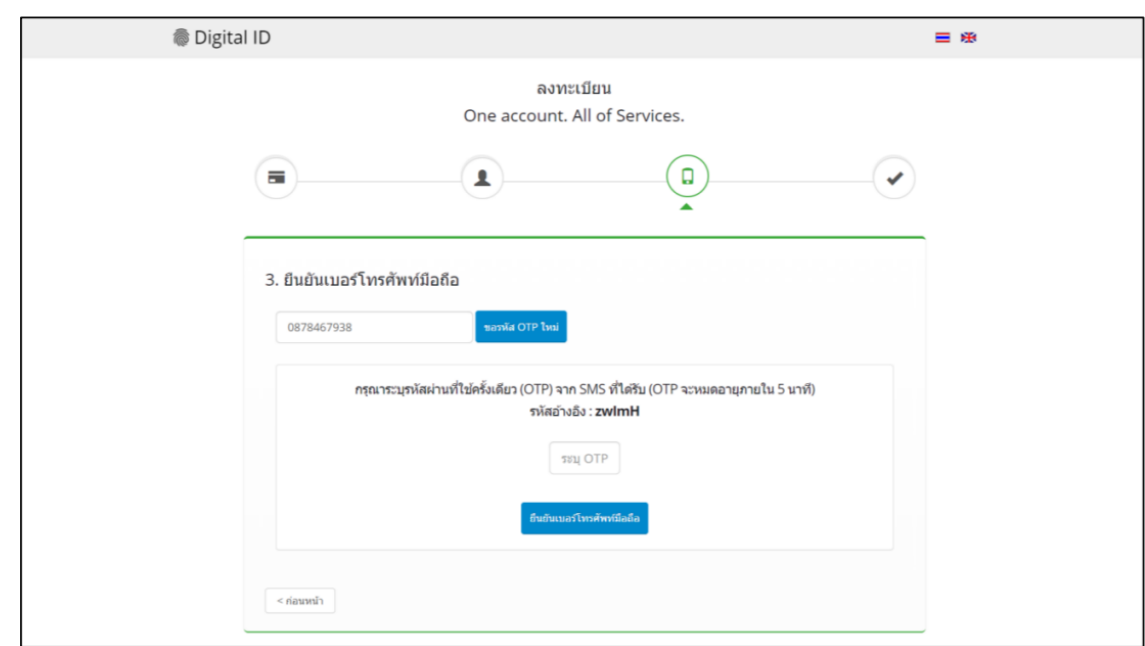

7) ใส่รหัส OTP ที่ได้รับทาง SMS จากนั้นคลิกปุ่ม "ยืนยันเบอร์โทรศัพท์มือถือ"

- 8) ระบบจะแจ้งการลงทะเบียนเสร็จสมบูรณ์
- 9) นำ Username และ Password ที่ท่านก าหนดไว้ ไปทดสอบ Login เข้าสู่ระบบ

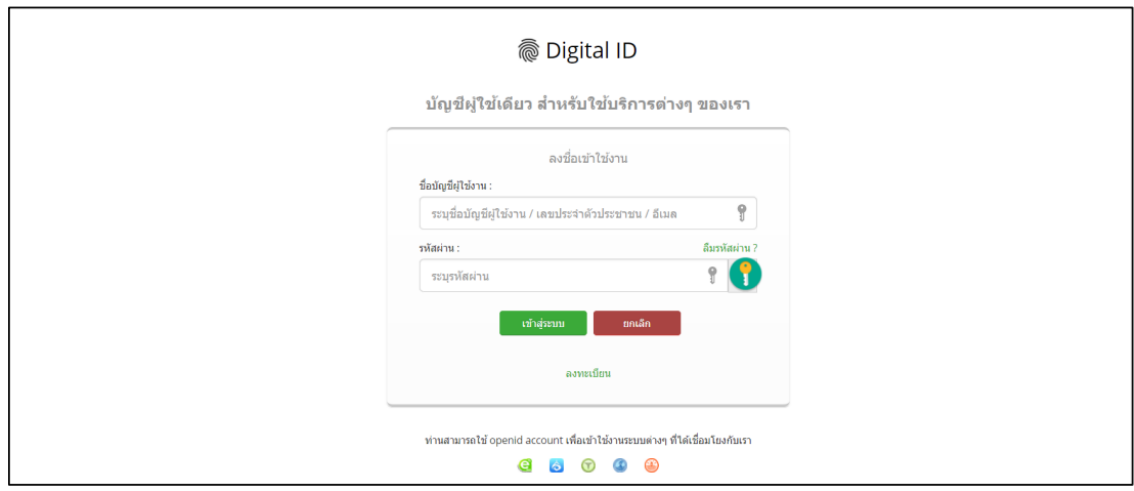

10) เมื่อเข้าสู่ระบบสำเร็จแล้ว ระบบจะแสดง Username ของท่านที่มุมขวาบน ดังรูป

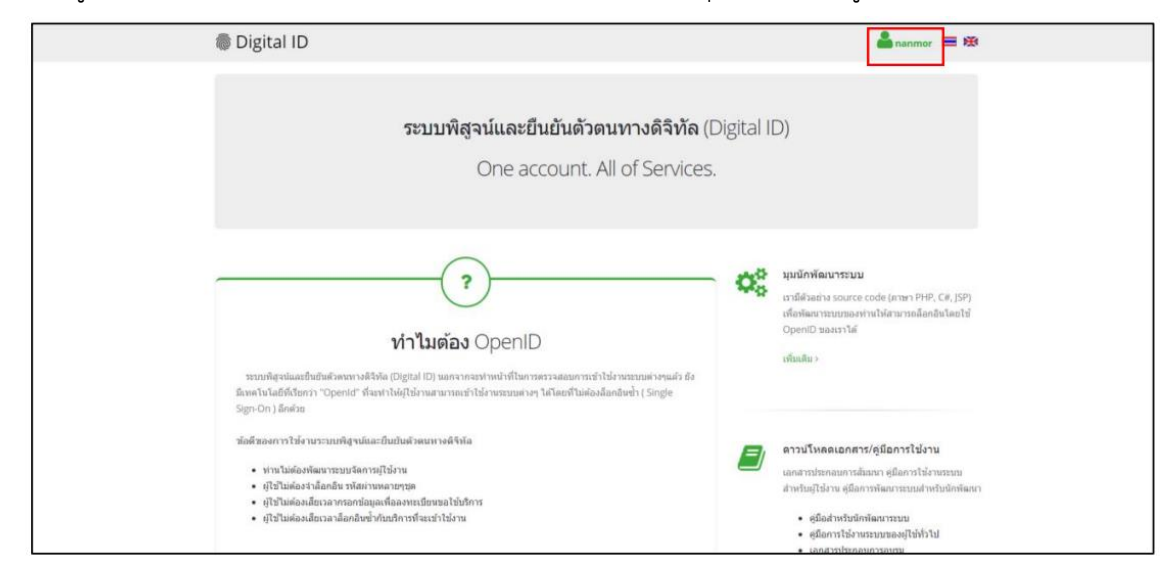

#### <span id="page-9-0"></span>**3. ข้อมูลติดต่อแจ้งปัญหำกำรสมัครบัญชีผู้ใช้งำน**

หากมีปัญหาในการสมัครบัญชีผู้ใช้งาน โปรดติดต่อ สำนักงานพัฒนารัฐบาลดิจิทัล (องค์การมหาชน) (สพร.) Digital Government Development Agency (Public Organization) (DGA)

- โทรศัพท์ :  $(+66)$  0 26126000
- โทรสาร : (+66) 0 26126011 , (+66) 0 26126012
- Contact Center : (+66) 0 2612 6060
- อีเมล : <u>[contact@dga.or.th](mailto:contact@dga.or.th)</u>
- เวลาทำการ : 8.30- 17.30น.

# **กำรขอเปิดสิทธิ์**

<span id="page-10-0"></span>การขอเปิดสิทธิ์ใช้งาน เป็นขั้นตอนการยืนยันว่าผู้ใช้งานเป็นผู้มีอำนาจหรือได้รับมอบอำนาจให้ดำเนินการแทน ในการใช้งานระบบให้ค าปรึกษาผลิตภัณฑ์สุขภาพ

<span id="page-10-1"></span>**1. เอกสำรที่ต้องเตรียมส ำหรับขอเปิดสิทธิ์** 

กรุณาเตรียมเอกสารตามประเภทบุคคล ดังนี้

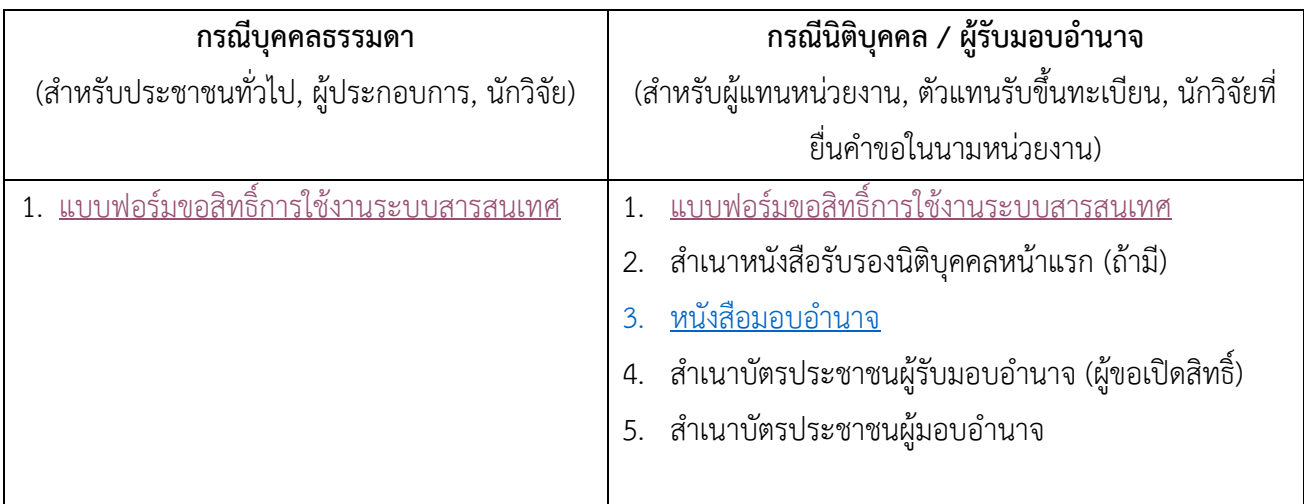

### <span id="page-10-2"></span>**2. ช่องทำงกำรยื่นเอกสำรขอเปิดสิทธิ์**

ท่านสามารถยื่นเอกสารขอเปิดสิทธิ์ได้2 ช่องทาง ได้แก่

2.1 ณ [ศูนย์บริการผลิตภัณฑ์สุขภาพเบ็ดเสร็จ \(](https://goo.gl/maps/rX3HoH66JKorYtFy5)One stop service center; OSSC)

้อาคาร 6 ชั้น 5 ตึกสำนักงานคณะกรรมการอาหารและยา(อย.) กระทรวงสาธารณสุข 88/24 ถนนติวานนท์ ้ ตำบลตลาดขวัญ อำเภอเมือง จังหวัดนนทบุรี 11000 (<u>แผนที่ google map</u>)

2.2 อีเมล [econsultcenter@fda.moph.go.th](mailto:econsultcenter@fda.moph.go.th) ระบุชื่อเรื่อง **"ขอเปิดสิทธิ์กำรใช้งำนระบบสำรสนเทศ**"

### <span id="page-10-3"></span>**3. ข้อมูลติดต่อแจ้งปัญหำกำรขอเปิดสิทธิ์**

- 3.1 โทรศัพท์[025907614](tel://(phone%20number)/) ตามวันและเวลาราชการ 8.30-16.30 น.
- 3.2 Line official กด <https://lin.ee/8sYrsod> หรือเพิ่มเพื่อนที่ ID line : @929sguns

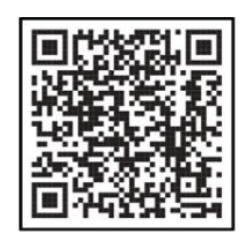

Line official

**หมำยเหตุ**กด "Ctrl + คลิก" เพื่อไปยังหัวข้อที่ต้องการ

คู่มือการสมัครใช้บริการและเปิดสิทธิ์ ระบบ E-Consult สำหรับผู้รับบริการ

<span id="page-11-1"></span><span id="page-11-0"></span>**แบบฟอร์ม**

#### **หนังสือมอบอ ำนำจ**

เขียนที่………………………………………………… วันที่……………..เดือน…………………………พ.ศ…………..

<span id="page-12-0"></span>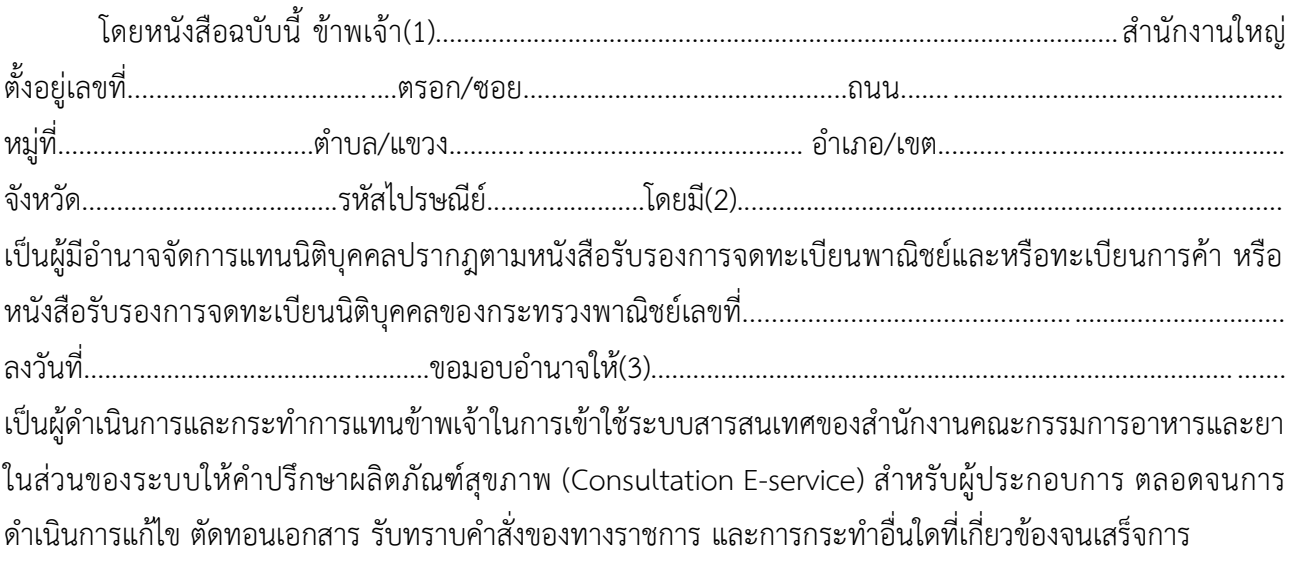

การใดที่ผู้รับมอบอำนาจได้กระทำภายใต้ขอบเขตแห่งการมอบอำนาจนี้ ข้าพเจ้าขอรับผิดชอบและมีผล ผูกพันข้าพเจ้าทุกประการ หนังสือมอบอำนาจฉบับนี้เป็นการมอบอำนาจให้ดำเนินการตามที่ระบุไว้ข้างต้น ทั้งนี้ ตั้งแต่ วันที่...................................................................ถึงวันที่..................................................................

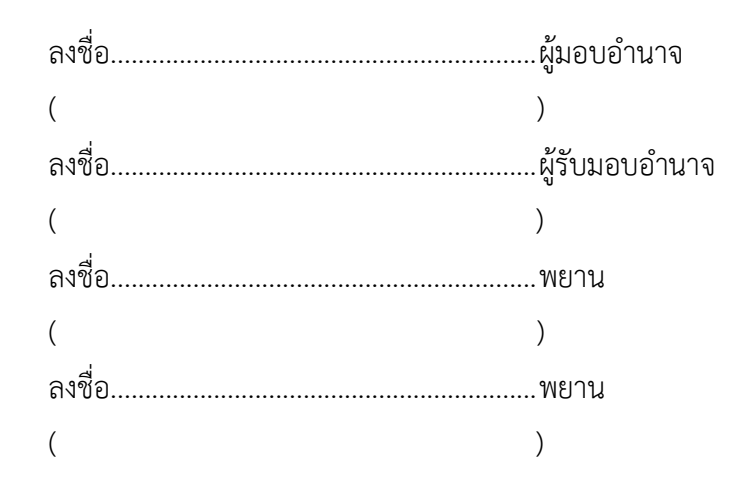

**หมำยเหตุ** (1) ชื่อบุคคลธรรมดา หรือ ชื่อนิติบุคคล

(2) ชื่อกรรมการที่มีอำนาจลงนามผูกพันบริษัท

(3) ชื่อผู้ที่บริษัทประสงค์จะให้ถือใบอนุญาต

## **แบบฟอร์มขอสิทธิ์กำรใช้งำนระบบสำรสนเทศ**

<span id="page-13-0"></span>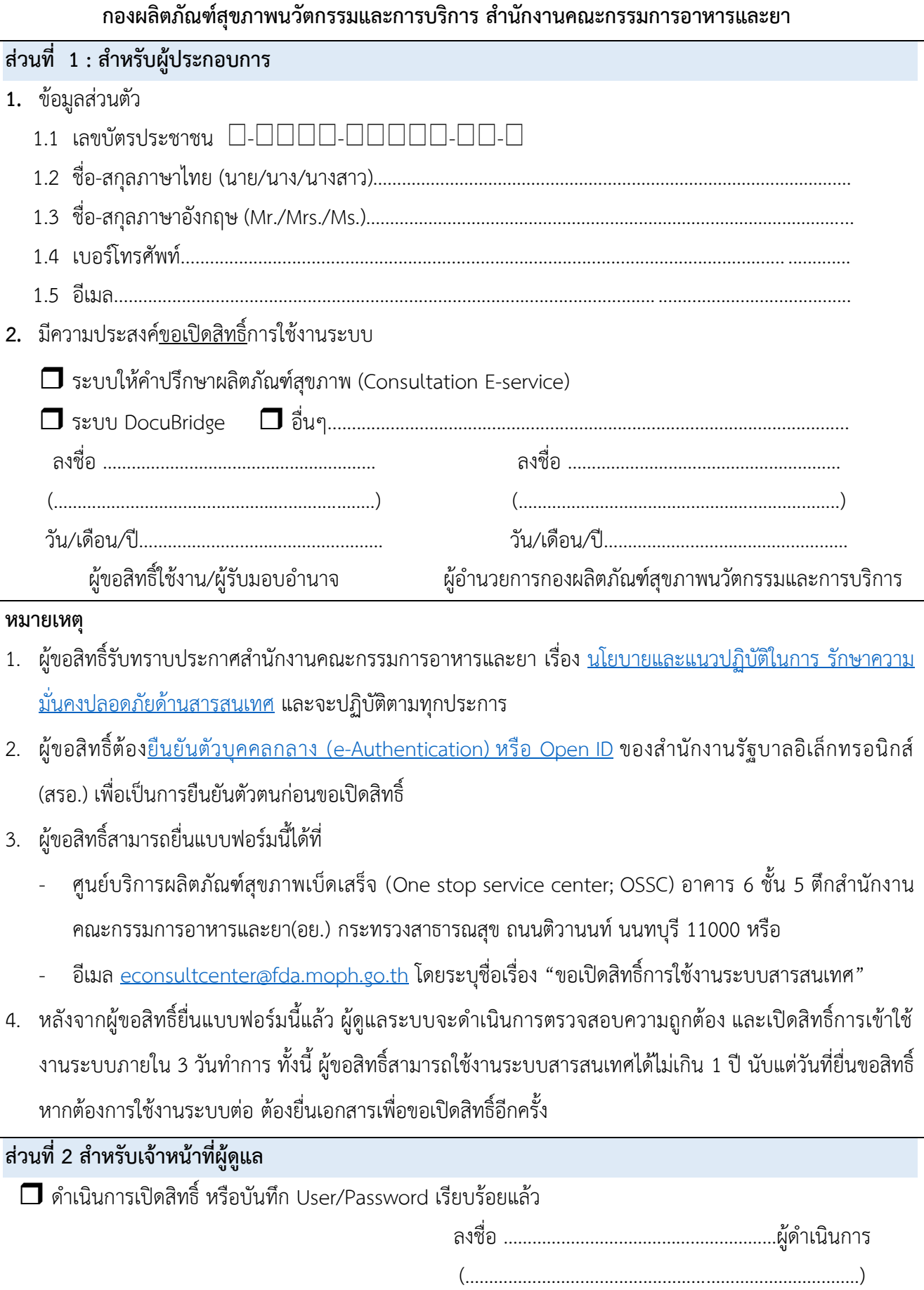

วัน/เดือน/ปี……………………………………………